# **Uni Tabs - Dock Any Application RIGHT IN THE UNITY UI**

**Customer Support: customerservice@[magnanimousinnovations.com](mailto:customerservice@magnanimousinnovations.com) or at Website: <magnanimousinnovations.com>**

### **[Video overview and tutorials available here](https://www.youtube.com/watch?v=-OAKGtCp7vI&list=PLx7U5keHycrQa-mfuIZS94pagXxqpkjJZ&index=1)**

## **Table of Contents:**

**I. Getting started II. Layouts III. Editing the save data IV. Additional Information V. Troubleshooting**

Start the service to begin and leave running for autostart Stop the service whenever you want control back

-The Quick Launch menu will populate from the applications pinned to your task bar

-You can manually browse for an application using the windows file explorer

-Process ID is for advanced users trying to wrap a specific process

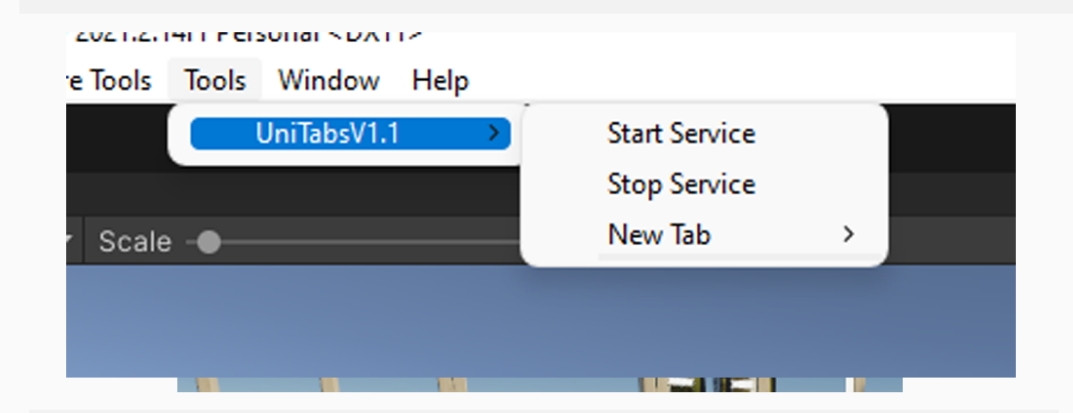

**I. To begin navigate to Tools > Uni Tabs then select a launch option. You can choose between: Quick Launch which will present you with a list of apps from your task bar, Browse which will let you manually look for the application in the file explorer, or wrap a running process using its ID (advanced users) (The only setup required is to launch each application for the first time using either quick launch, browse or process ID. This must be done for each project unless you use the import tool to bring in saved data)**

#### **II. Layouts and Picking up where you left off:**

**After loading your array of windows you can maintain your layout in one of two ways. Either you can keep the tabs and service running and exit Unity. Upon starting again Unity again the tabs will find or autostart the applications that were docked. The second way is to save layouts using Unity's built in layout system. Simply save the layout just like normal. Then feel free to close the tabs and then the service. The next time you need them simply load the new layout you just created and Uni Tabs will auto start the applications associated with the saved tabs.**

**Note: Remember to import the mainTabRegistry saved data between projects so you can continue to use your layouts. If you do not import you must launch each application individually to rebuild the saved data before using layouts, reinitializing docks or expecting any autostart.**

#### **III. Editing your saved data**

**The save file for the tab data is a text file in the root of the project folder. It is named mainTabRegistry. This contains deliminated data string in this order: [Process Name , Last Process ID , Process Path , App Shortcut Name] Editing this can correct a problem with saved data such as an incorrect path. Alternately you can just delete this and it will be regenerated. I recommend backing up saved data after using UniTabs for the first week so you can always import the data if something happens to the one in the project root. Also your going to be importing it into every project you want to use UniTabs with if you dont want to rebuild this data everytime.**

#### **IV. Here is some important things to note This asset doesn't currently support multiple application instances**

**You must sometimes move or dock a new tab. (either will work) In order to pull the application into the dock if it isn't able to do it automatically.**

#### **V. Troubleshooting**

**If your application isn't being brought to the front follow these steps**

- **-first make sure the application isn't minimized**
- **-If its not appearing then dock the tab and tab off of it then back on to it.**
- **-If the above fails then switch to a NON UniTab layout and then try again**

**-Stop the service delete the mainTabRegistry file in root along with the IsRunning file then restart unity and start the service. This should fix any oddity that arises.**